#### **Autónoma**

### **Tema:** Comunicación Modbus RTU

#### **1. Objetivos**

**EVOC** 

## **1.1. Objetivo general**

Escuela Superior<br>Politécnica del Litoral

Establecer una red Modbus RTU entre un Panel View 800 y un PLC Micro 850, utilizando los puertos seriales del controlador y de la Interfaz Hombre-Máquina para la conformación de una red maestro-esclavo.

### **1.2. Objetivos específicos**

- Comunicar un Panel View 800 y un PLC Micro 850 mediante el protocolo Modbus RTU en una red maestro-esclavo
- Configurar los puertos seriales del controlador y de la Interfaz Hombre-Máquina para la comunicación del protocolo Modbus RTU.
- Realizar el mapeo de las variables del controlador utilizando los códigos de función del protocolo Modbus.

### **2. Equipos y herramientas**

- Micro 850: 2080-LC50-48QWB.
- Panel View 800: 2711R-T7T.
- Cable Serial: 1761-CBL-PM02.
- Connected Components Workbench.

- RsLinx Classic.
- Cables Ethernet.
- Switch.

Escuela Superior eop

,,,,,,,,,,,,,,,,,,,,,,,,,,,,,,,,,,

**3. Conexiones**

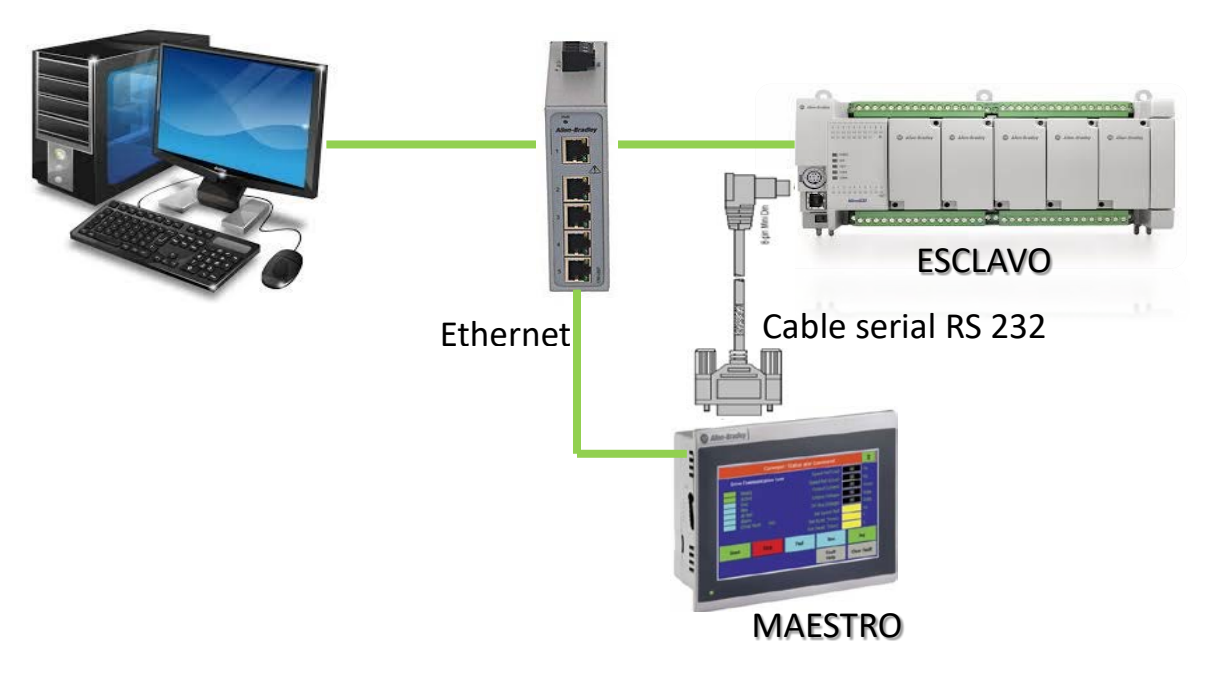

**Ilustración 1: Conexiones de los equipos**

#### **4. Marco Teórico**

Modbus es un protocolo de comunicación serial que fue desarrollado y publicado por Modicon en 1979. Modbus es un protocolo de enlace, debido a esto puede implementarse con diversos tipos de redes físicas donde normalmente cada fabricante suele suministrar un software de aplicación propio, en la actualidad el protocolo es de acceso libre, lo cual lo ha convertido en un protocolo ampliamente utilizado, con las siguientes características:

- Basado en la arquitectura master/slave para RTU, y client/server para TCP/IP.
- Modos de transmisión serial: ASCII (10 bits), y RTY (11 bits).
- Capas de la red Modbus:
	- o Enlace: se basa en el principio de comunicación master/slave, el cual ermite que en cualquier momento se puede calcular el tiempo de transferencia de las solicitudes y ls respuestas de cada dispositivo.

o Física: puede transmitir a través del RS 232 (semidúplex) y RS 485 (full dúplex), la comunicación es asíncrona y las velocidades de transmisión pueden oscilar entre 75 baudios a 19200 baudios, máxima distancia hasta 1200 m sin repetidores.

La codificación de datos del protocolo Modbus dentro de la Trama puede hacerse en modo ASCII o puramente binario, según el estándar RTU (Remote Transmission Unit). En cualquiera de los dos casos, cada mensaje tiene una trama que contiene cuatro campos principales, según se muestra en la ilustración 2.

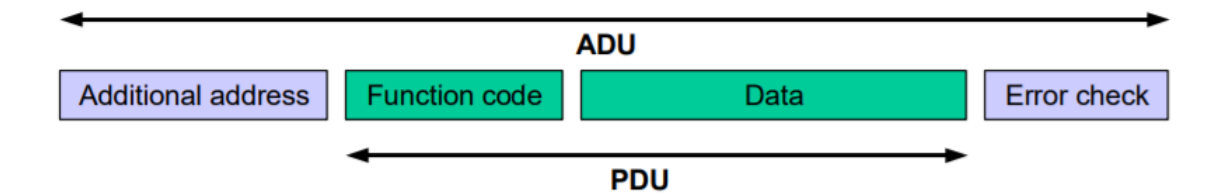

## **Ilustración 2: Trama de mensaje Modbus**

*\*Additional Address:* Representa la dirección del esclavo Modbus.

*\*Function Code:* Se envía el código de función para establecer que se hará con el dato.

*\*Data*: Es el dato que se envía hacia el esclavo.

*\*Error Check:* En esta parte de la trama se obtiene un reconocimiento, para saber si el mensaje fue recibido.

A continuación, se detalla la tabla de códigos de funciones del protocolo Modbus:

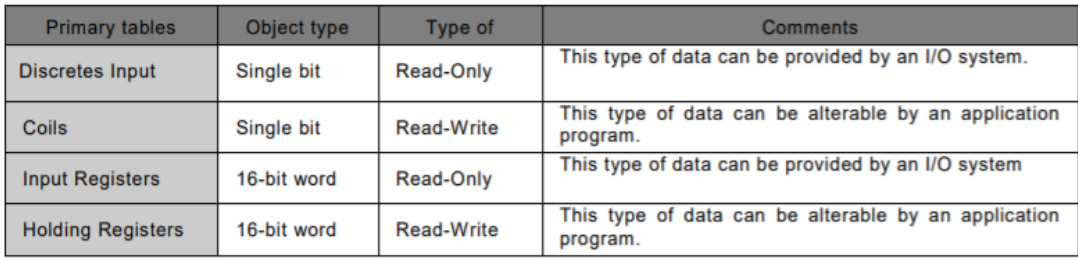

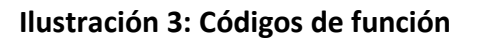

**Escuela Superior** ocona copenta.<br>»litécnica del Litoral

**5. Procedimiento**

espo

**5.1. Sección 1: Configuración del puerto serial del Micro 850**

En esta sección se configurará el puerto serial del controlador Micro 850 para que sea esclavo Modbus, y se mapeará sus variables de acuerdo con el código de función Modbus.

1. Abrir el archivo ModbusRTU que se encuentra en los [archivos de prácticas.](https://drive.google.com/drive/folders/1Vp0V0oXGRow77yQHIi_22l3dGac5C5Ml?usp=sharing) En este proyecto encontraremos dos dispositivos agregados que corresponden al Micro 850 y el Panel View, además, contiene un pequeño lenguaje de programación.

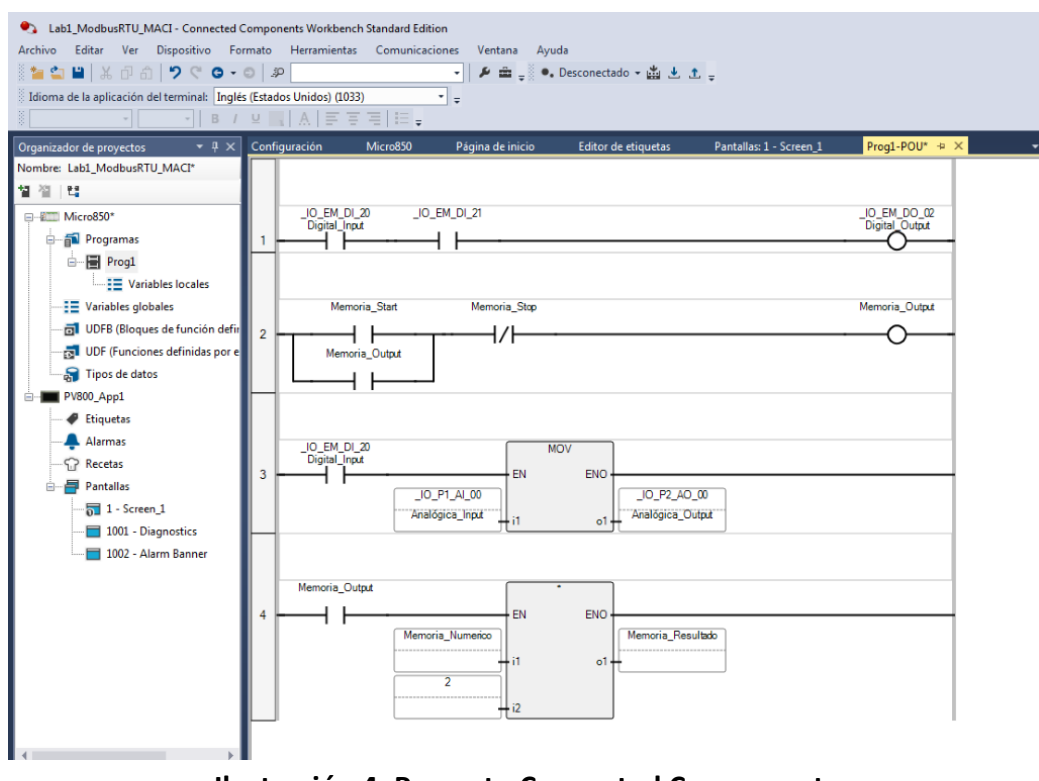

**Ilustración 4: Proyecto Connected Components**

El lenguaje de programación está conformado por siete variables:

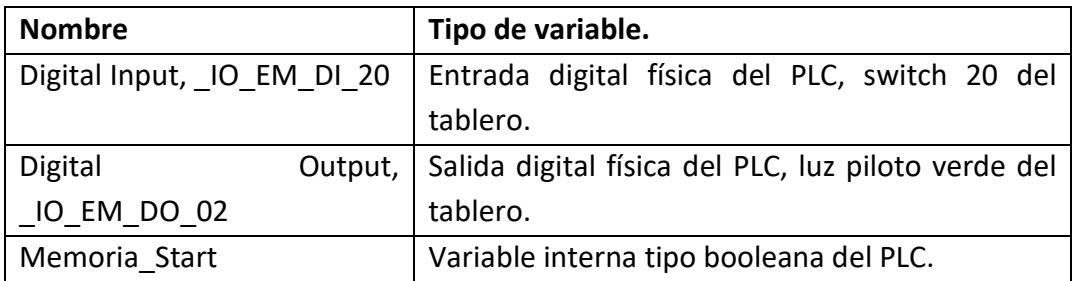

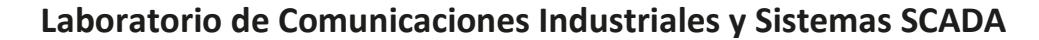

Memoria Stop Variable interna tipo booleana del PLC. \_IO\_P1\_AI\_00 Entrada analógica física del PLC, potenciómetro del tablero. \_IO\_P2\_A0\_00 Salida analógica física del PLC.

2. Seleccionar el controlador en la ventana del organizador de proyecto.

Escuela Superior<br>Politécnica del Litoral

esp

| Organizador de proyec ▼ $\frac{1}{4} \times$                                                     | Prog1-POU* |        | Prog1-VAR      |             | Micro850 $+ \times$ Página de inicio |           |                  |         |
|--------------------------------------------------------------------------------------------------|------------|--------|----------------|-------------|--------------------------------------|-----------|------------------|---------|
| Nombre: Lab1_ModbusRTU_MACI*<br>▌┪▓▏▓                                                            | Micro850   |        |                |             |                                      | Ejecución | Remoto Ejecución | Program |
| <b>EMI</b> Micro850*                                                                             |            |        |                |             |                                      | Programa  |                  |         |
| <b>■ 白画 Programas</b><br>白 <b>目</b> Prog1<br>$\overline{\phantom{a}}$ $\equiv$ Variables locales | Descargar  | Cargar | Diagnosticar v | Seguridad ~ |                                      |           |                  |         |

**Ilustración 5: Ventana de Micro 850**

3. Seleccionar "Puerto serie", y configurar de acuerdo con lo que muestra en la Ilustración.

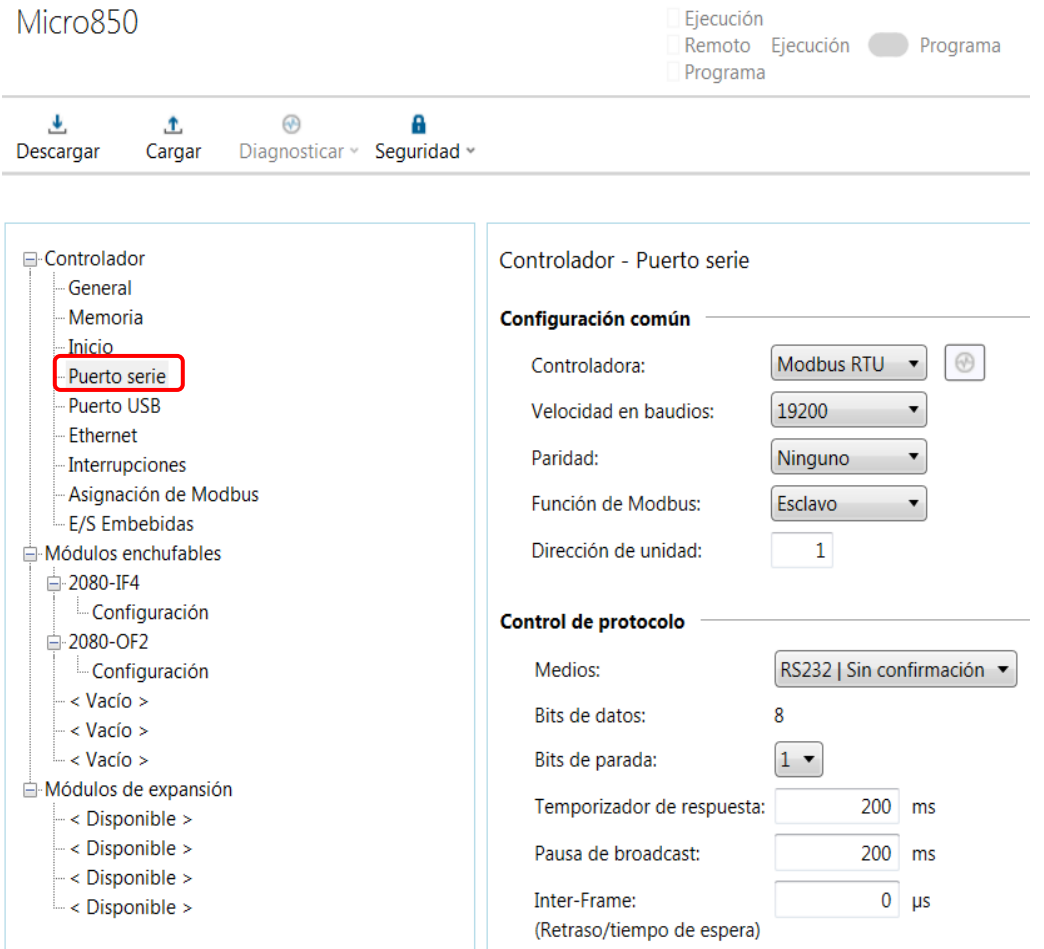

## **Ilustración 6: Propiedades de Puerto Serie de Micro 850**

## **5.2. Sección 2: Mapeo Modbus de variables de Micro 850**

En esta sección se asociará un código de función Modbus a las variables del controlador, estas variables serán de distintos tipos de datos.

1. Luego, se debe mapear las variables que se van a transmitir del Micro 850 al Panel View, en el menú Modbus Mapping colocar la dirección de las variables en función de acuerdo a la Ilustración 7.

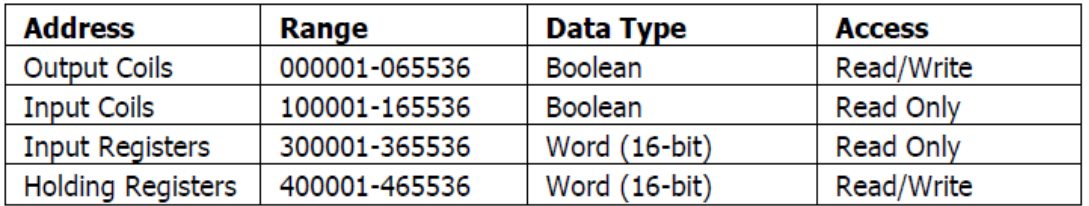

## **Ilustración 7: Códigos del protocolo Modbus**

Se muestran las variables asociadas del controlador, las cuales se les ha asignado un código de función, asignar estas variables al controlador. Las que detalla en la imagen son un ejemplo de como se asocian dependiendo del tipo de dato, el acceso y los rangos antes explicados.

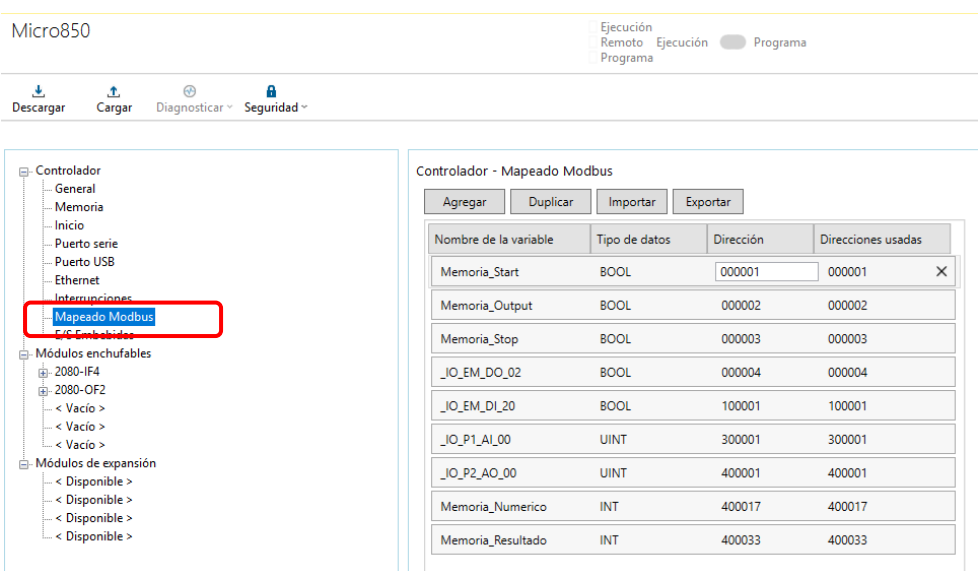

**Ilustración 8: Asignación Modbus**

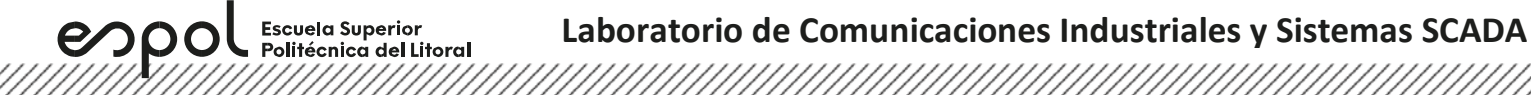

# **5.3. Sección 3: Configuración del puerto serial del Panel View**

1. Seleccionar el Panel View en la ventana del organizador de proyecto, luego configurar de acuerdo con lo que muestra en la Ilustración.

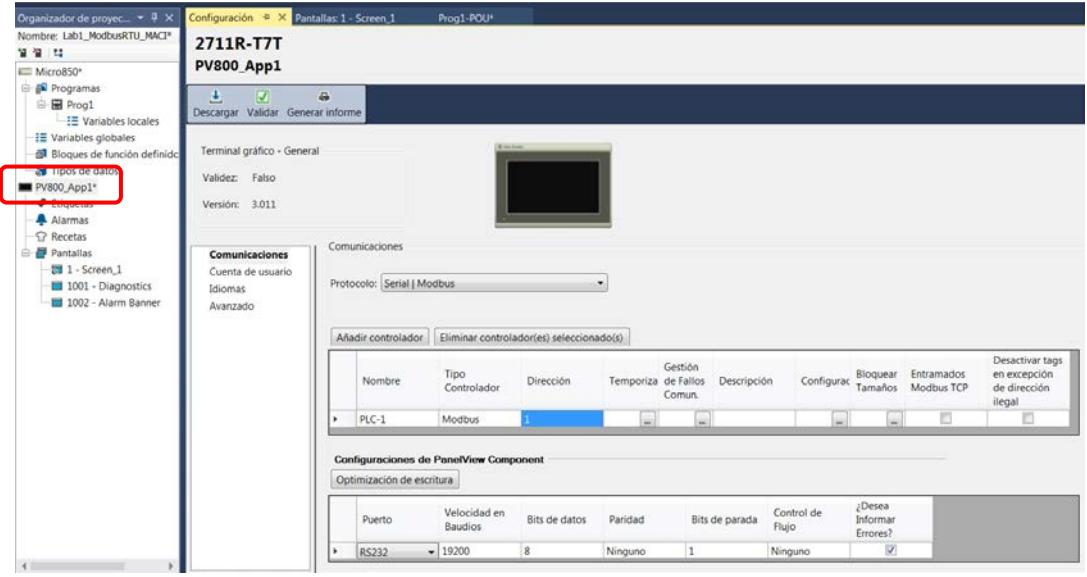

**Ilustración 9: Configuración del Puerto serial del Panel View**

2. Seleccionar "Etiquetas" en la ventana del organizador de proyecto, para vincular las variables del controlador, se deben asignar los mismos códigos de función Modbus que se vincularon en el Micro 850. Asignar las siguientes etiquetas.

| Externo<br>Memoria<br>Sistema<br>Conexiones globales                            |                  |                  |                                |              |             |  |  |  |  |  |
|---------------------------------------------------------------------------------|------------------|------------------|--------------------------------|--------------|-------------|--|--|--|--|--|
| Eliminar<br>Añadir<br><b>Rehacer</b><br><b>Deshacer</b><br>Exportar<br>Importar |                  |                  |                                |              |             |  |  |  |  |  |
|                                                                                 | Nombre de<br>tag | Tipo de<br>datos | Dirección                      | Controlador  | Descripción |  |  |  |  |  |
|                                                                                 | Memoria Start    | <b>Boolean</b>   | 000001                         | PLC-1        |             |  |  |  |  |  |
|                                                                                 | Memoria_Output   | <b>Boolean</b>   | 000002                         | PLC-1        |             |  |  |  |  |  |
|                                                                                 | Memoria_Stop     | <b>Boolean</b>   | 000003                         | PLC-1        |             |  |  |  |  |  |
|                                                                                 | IO EM DI 20      | <b>Boolean</b>   | 100001                         | PLC-1        |             |  |  |  |  |  |
|                                                                                 | IO EM DO 02      | <b>Boolean</b>   | 000004                         | PLC-1        |             |  |  |  |  |  |
|                                                                                 | IO P1 AI 00      | 16 bit integer   | 300001                         | PLC-1        |             |  |  |  |  |  |
|                                                                                 | IO P2 AO 200     | 16 bit integer   | 400001                         | <b>PLC-1</b> |             |  |  |  |  |  |
|                                                                                 | Memoria Num      | 16 bit integer   | 400017                         | PLC-1        |             |  |  |  |  |  |
|                                                                                 | Memoria Resul    | 16 bit integer   | 400003<br>$\ddot{\phantom{a}}$ | PLC-1        |             |  |  |  |  |  |

**Ilustración 10: Creación de etiquetas en el Panel View**

## **5.4. Sección 4: Descarga del proyecto**

En esta sección mostraremos como cargar un programa al controlador, y a su vez como cargar el programa realizado al PanelView, cabe mencionar que este proceso se realiza cuando se haya realizado todas las configuraciones antes realizadas, en caso de que exista alguna modificación ya sea del controlador o de la pantalla, se debe cargar el programa al dispositivo respectivamente del cual se realizó el cambio.

1. Seleccionar el controlador en la ventana del organizador de proyecto.

<u> The Constantinople of the Constantinople of the Constantinople of the Constantinople of the Constantinople of the Constantinople of the Constantinople of the Constantinople of the Constantinople of the Constantinople of </u>

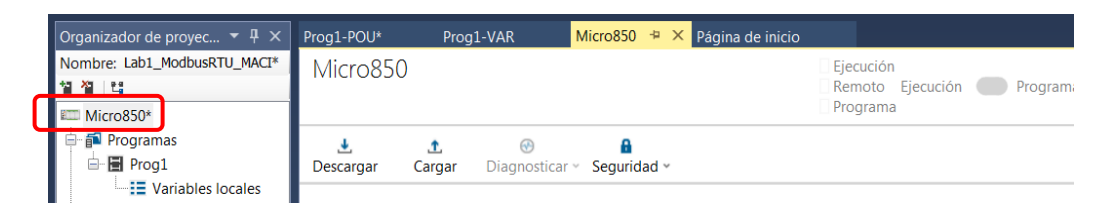

**Ilustración 11: Ventana de Micro 850**

2. Seleccionar "Ethernet", para asignarle una dirección IP al controlador, esta dirección IP se encuentra escrita en cada tablero, la máscara de subred y dirección de puerta de enlace, colocar la misma mostrada en la Ilustración. Es importante que tengan en cuenta el Excel que se encuentra en el canal "General" sección "Archivos" de Microsoft Teams, ya que está el documento "Listado de IPs del Laboratorio.xlsx" para asignar las direcciones de los equipos utilizados como: Micro850, PanelView y PowerFlex dependiendo del tablero o ID que ingresó remotamente por Anydesk. Verificar Dirección IP:

espo **Escuela Superior** Politécnica del Litoral

# **Laboratorio de Comunicaciones Industriales y Sistemas SCADA**

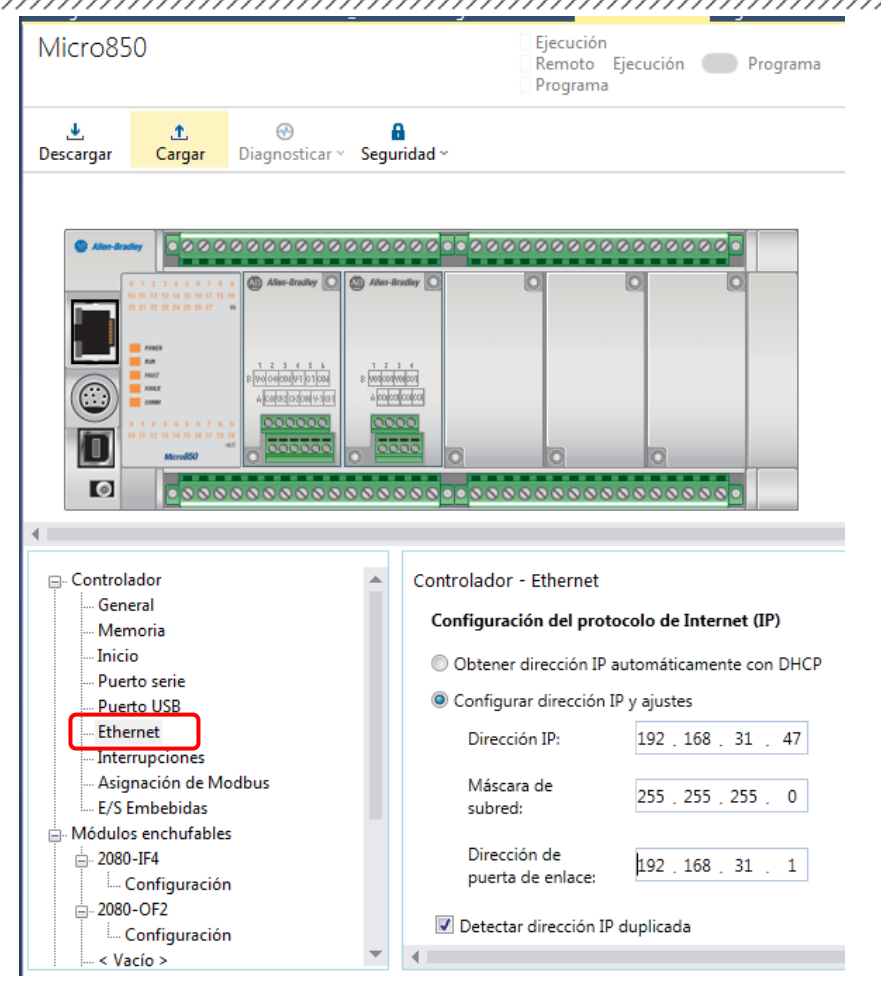

**Ilustración 12: Asignación de dirección IP al controlador**

3. Seleccionar al controlador "Micro850" en la ventana "Organizador de proyectos", luego dar clic en el ícono que se indica en la Ilustración 13, el cual nos permitirá descargar el programa al controlador.

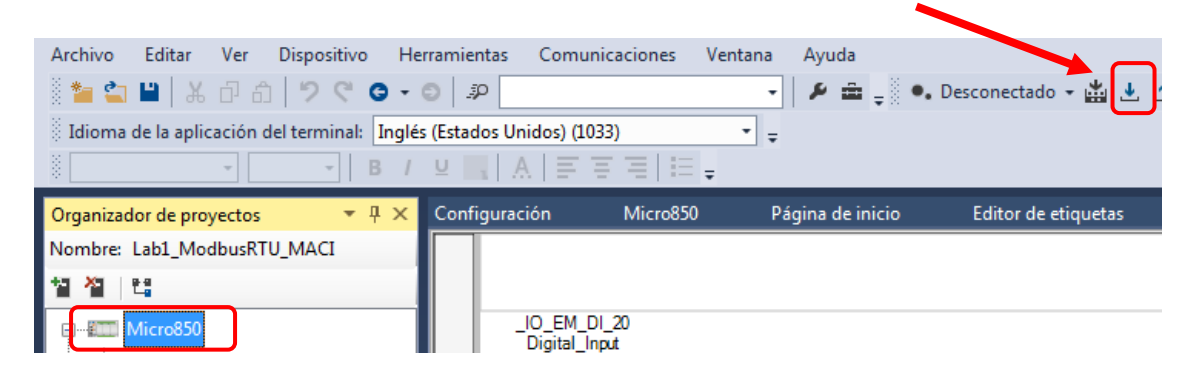

**Ilustración 13: Descarga de un programa al Micro 850**

<u> The Constantinople of the Constantinople of the Constantinople of the Constantinople of the Constantinople of the Constantinople of the Constantinople of the Constantinople of the Constantinople of the Constantinople of </u>

4. Luego, nos aparecerá una ventana similar a RsLinx Classic, donde seleccionaremos la red Tablero#,Ethernet , desplegaremos su lista, y seleccionaremos al controlador de acuerdo a la IP correspondiente para el Micro850, y damos clic en "Aceptar".

**Escuela Superior** 

Politécnica del Litoral

espo

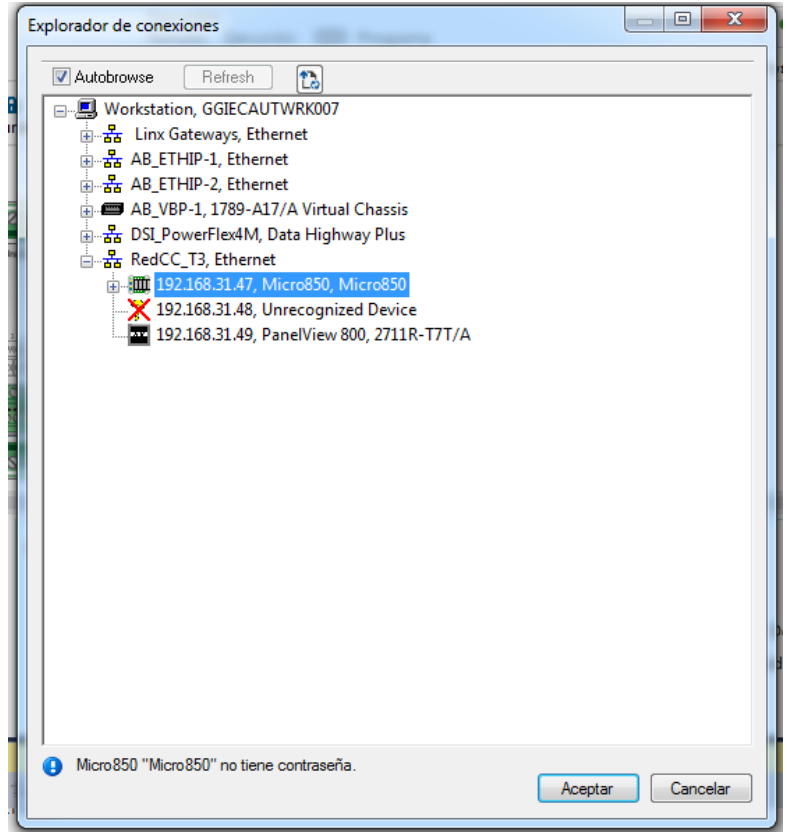

**Ilustración 14: Selección del Micro 850**

5. En el siguiente cuadro, damos clic en "Sí", en este cuadro nos está sugiriendo si queremos esta en modo ejecución, los controladores de Rockwell Automation tienen dos modos cuando se está en el estado de remoto, uno es Modo Programación, el cual nos permite esta en línea y a la vez programar; el otro modo es Modo de Ejecución, el cual nos permite ver los cambios de estados de las entradas y salidas del PLC en tiempo real.

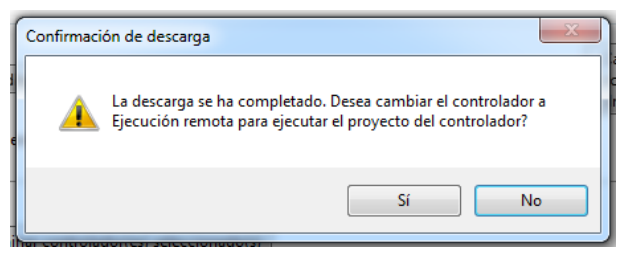

**Ilustración 15: Selección de modo ejecución**

<u> Karangan Manageria (Karangan Manageria) (Karangan Manageria) (Karangan Manageria) (Karangan Manageria) (Kara</u>

**Laboratorio de Comunicaciones Industriales y Sistemas SCADA**

6. Luego seleccionamos el PanelView de la ventana de "Organizador de proyectos", y damos clic en descargar.

espo

**Escuela Superior** Politécnica del Litoral

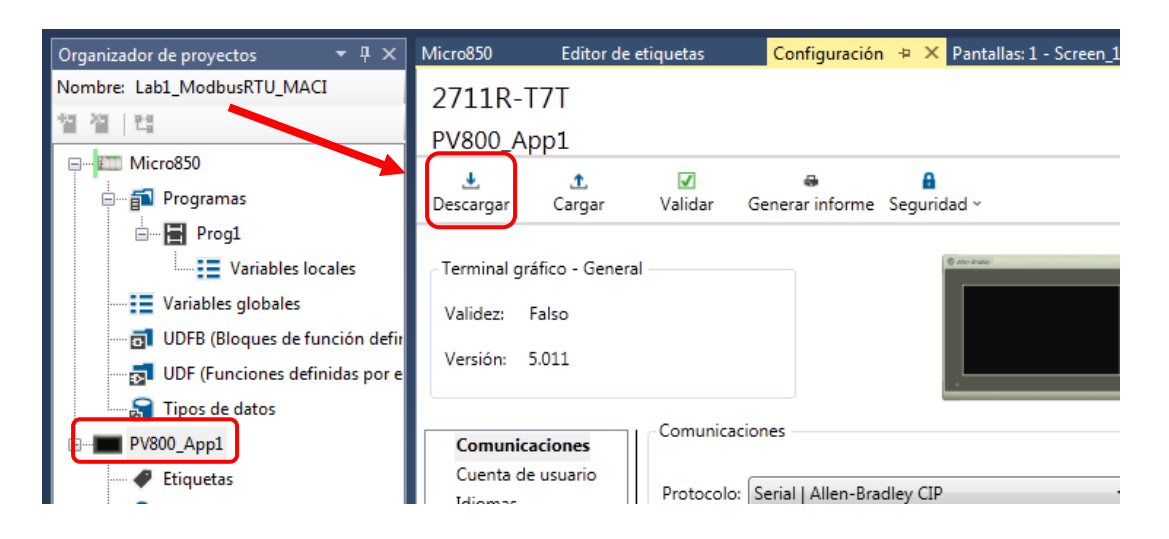

7. nos aparecerá una ventana similar a RsLinx Classic, donde seleccionaremos la red Tablero#,Ethernet, desplegaremos su lista, y seleccionaremos la pantalla de acuerdo a la IP asignada, y damos clic en "Aceptar".

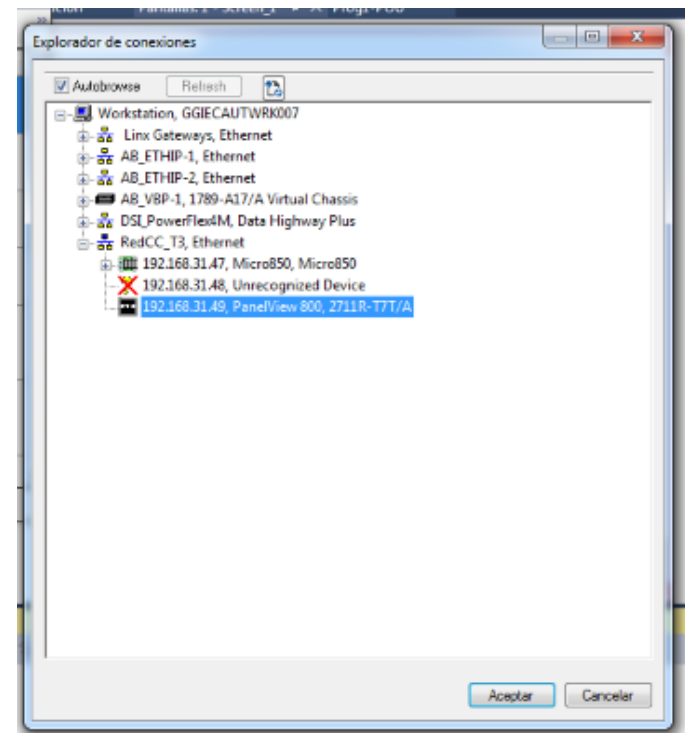

**Ilustración 16: Selección del PanelView**

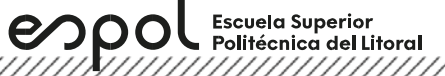

# **5.5. Sección 5: Ejecución**

En esta sección se probará si todos los diferentes tipos de variables fueron bien direccionadas entre el controlador y pantalla HMI.

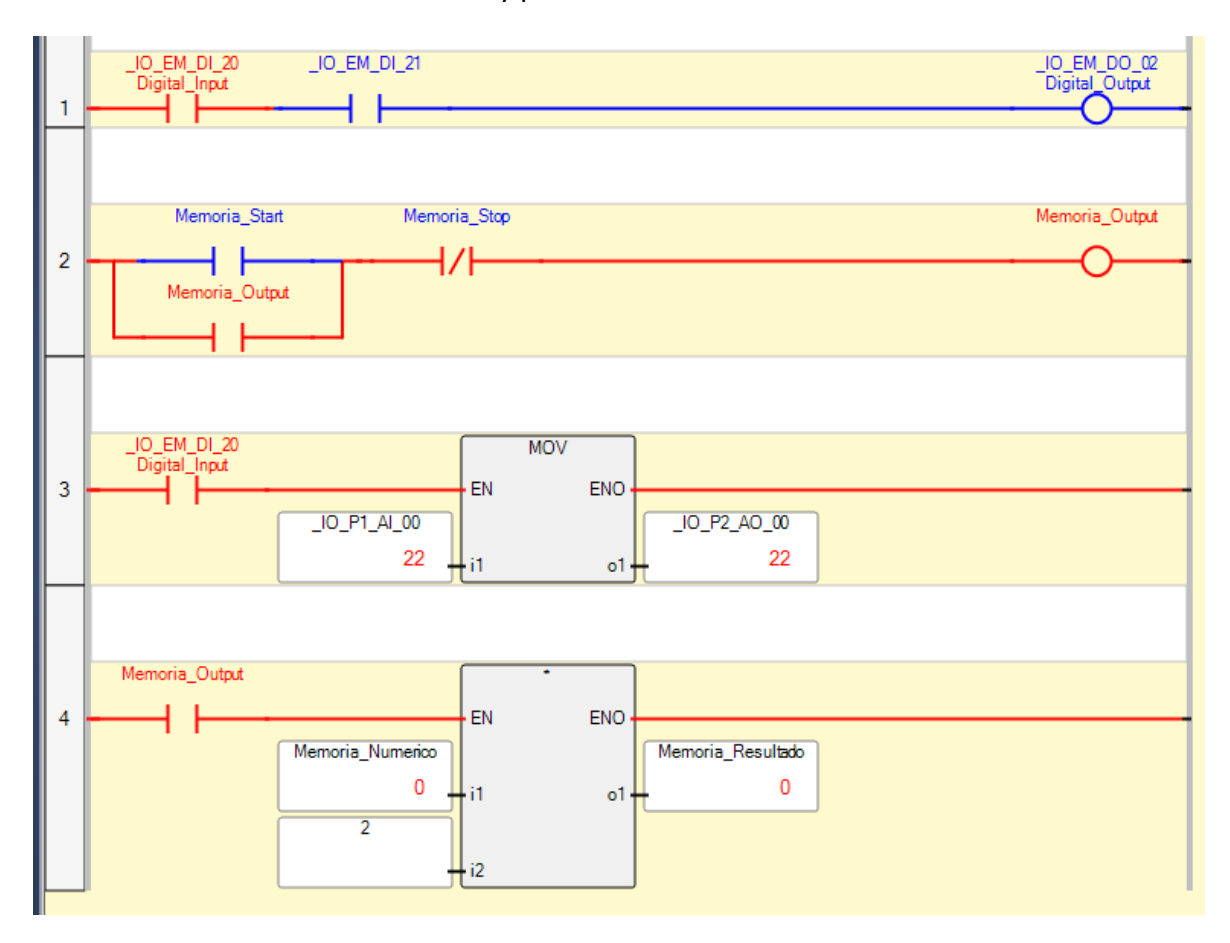

**Ilustración 17: Simulación del programa de Micro 850**

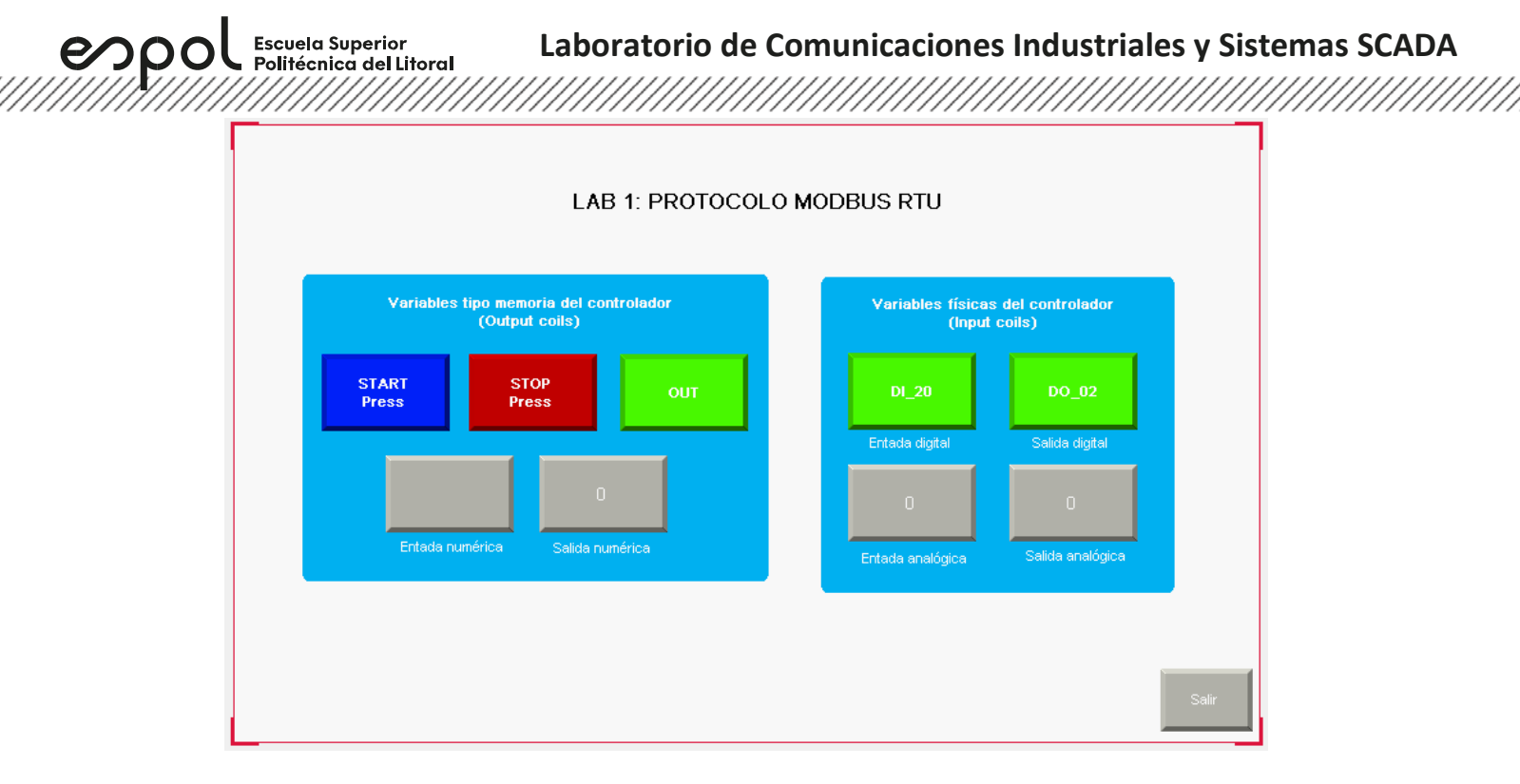

**Ilustración 18: Pantalla de PanelView**

<u>The Constitution of the Constitution of the Constitution of the Constitution of the Constitution of the Consti</u>

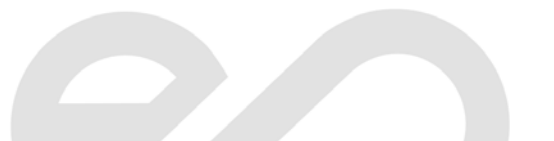